## **Modification d'un événement sur l'agenda des membres**

Pour se connecter à l'agenda des membres, il vous suffit de vous rendre sur cet agenda. Une fois arrivée dessus, vous cliquez sur l'onglet "ajouter un événement" (a1).

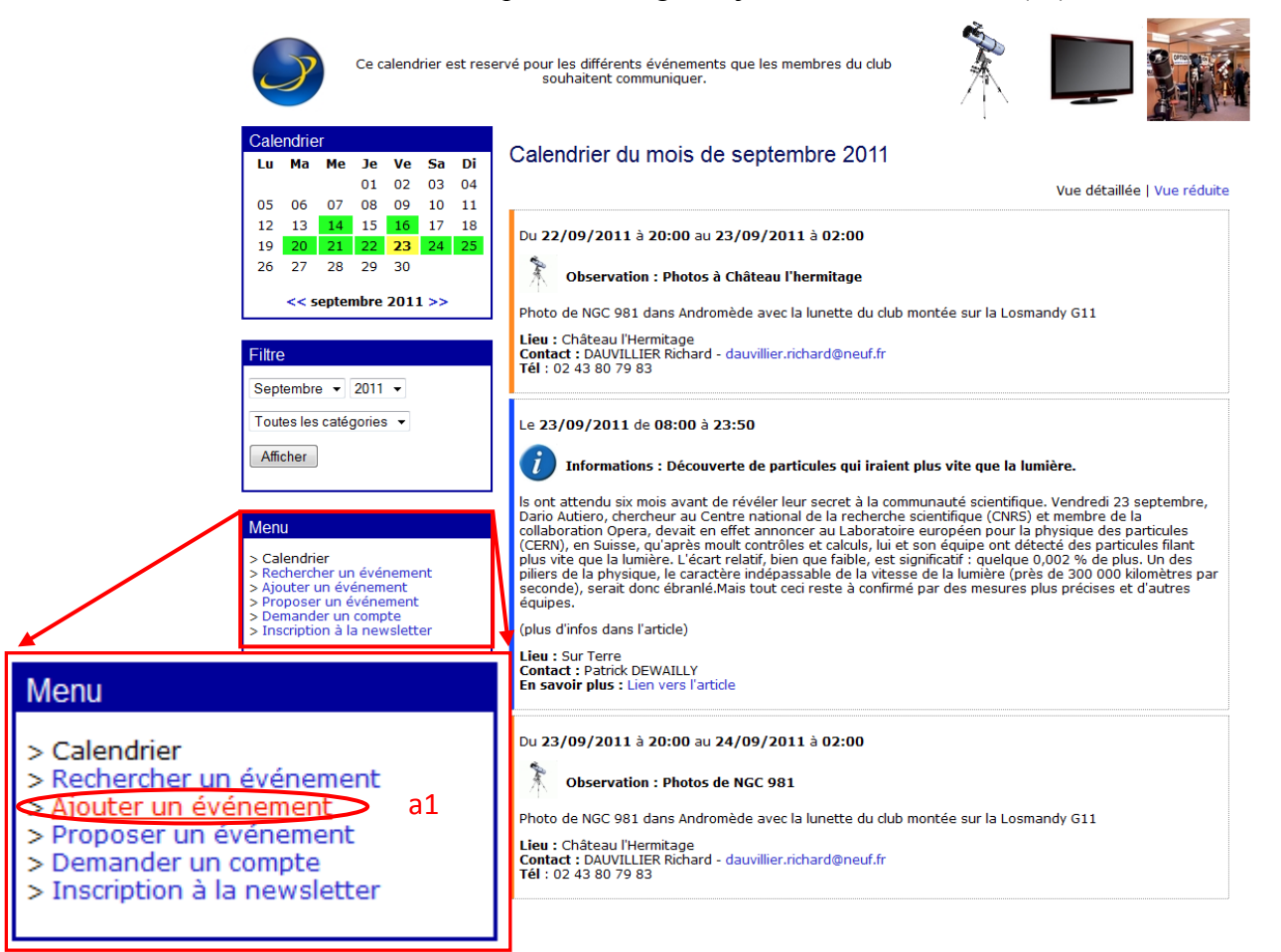

Vous arrivez sur une page où il est demandé une identification. Vous entrer le login "caum" (a2) et le mot de passe (a3) associé (mot de passe fourni aux membres chaque année) et cliquez sur le bouton « Envoyer ».

> Bienvenue, veuillez vous identifier. Nom d'utilisateur : caum a2 Mot de passe(: 000000 a3

Avertissement : Pour des raisons de sécurité, nous conservons les logs de connexion.

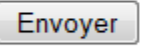

Mot de passe oublié | Retour à l'agenda

## Powered by XLAgenda 4.2

Une fois la connexion activée, vous arrivez dans le menu de gestion de l'agenda pour les membres du club.

Plusieurs menus sont à disposition.

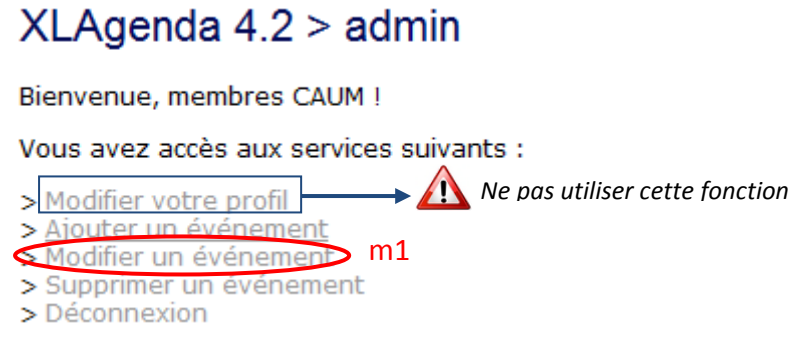

Vous devez cliquer sur le lien « Modifier un événement » (m1).

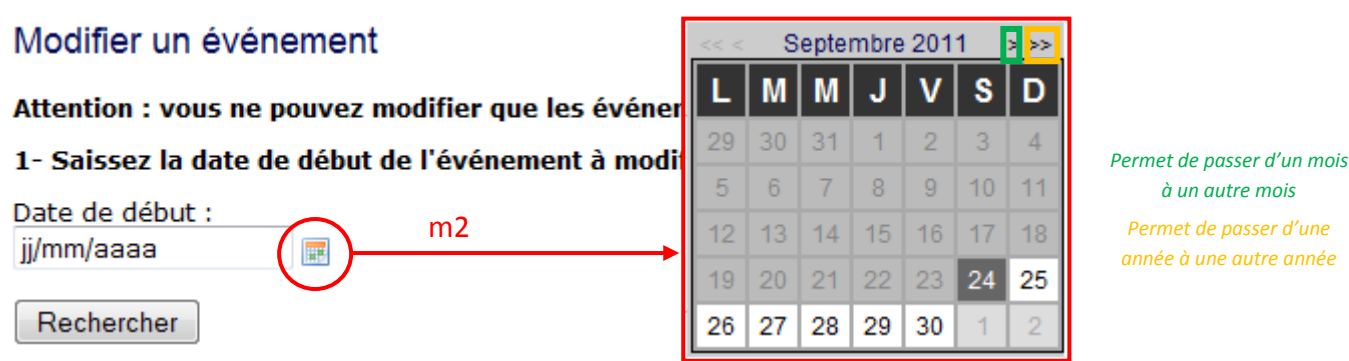

Il faut ouvrir le calendrier en cliquant sur la petite icône (m2). Ensuite, il faut choisir la date de début de l'événement.

*Exemple : Pour un événement qui commence le 28 septembre et qui se termine le 30 septembre, il faudra chercher cet événement le 28 septembre pour le retrouver.*

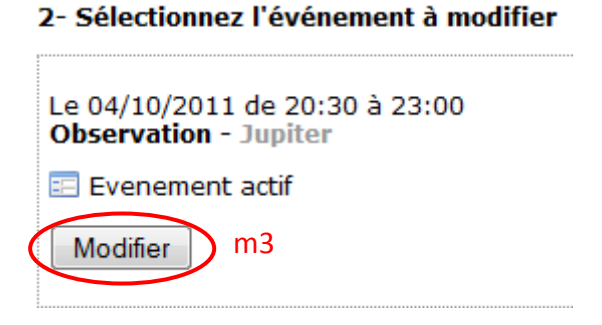

L'événement choisit apparait, il suffit de cliquer sur le bouton « Modifier » (m3). Ensuite, le descriptif de l'événement s'affiche. Il suffit de modifier le champ désiré.

Dans cet exemple, l'observation proposée qui avait lieu le 4 octobre 2011 est déplacé au le 18 octobre 2011.

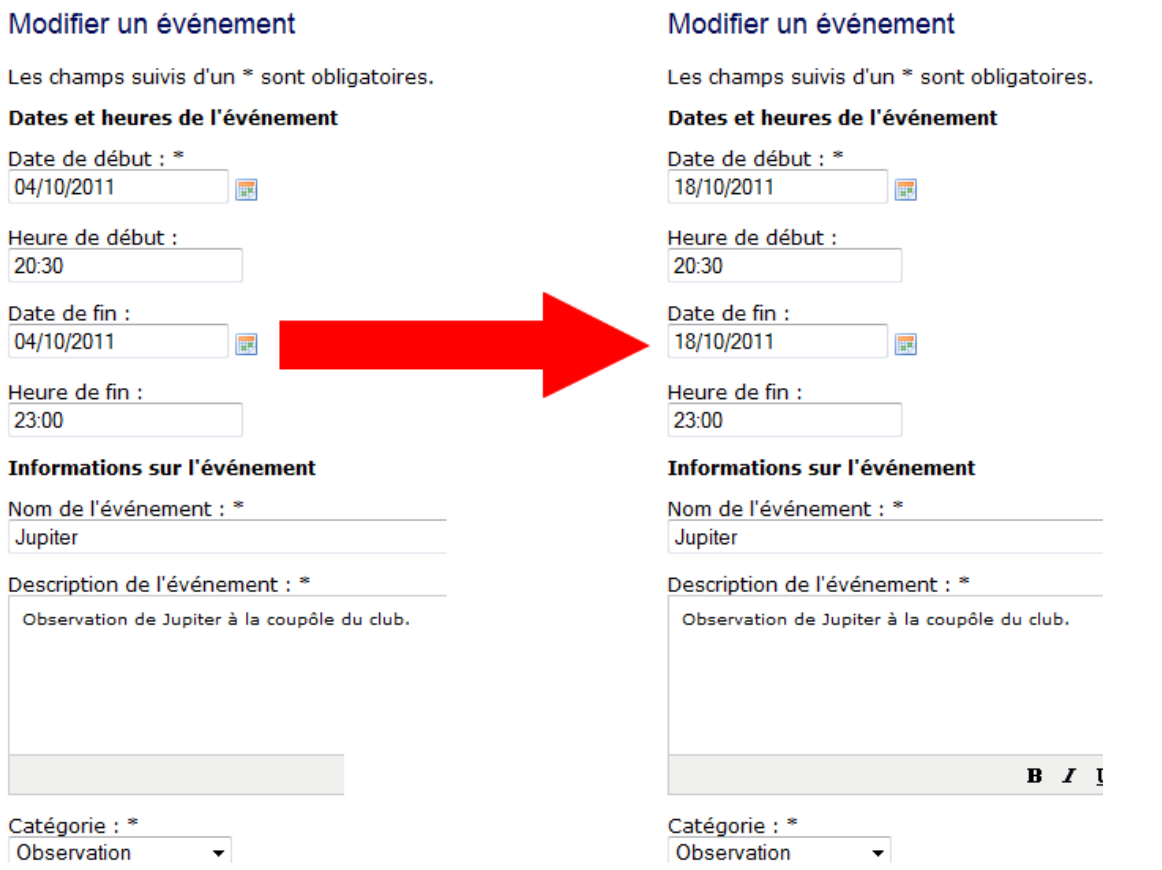

*Exemple : dans cet exemple, l'observation proposée qui avait lieu le 4 octobre 2011 est déplacé au le 18 octobre 2011.*

 $\Box$ Envoyer l'évènement aux abonnés m4 (Modifier) m5

Une fois, les champs modifiés, il suffit de cliquez sur le bouton « Envoyer l'événement aux abonnés » (m4) et de cliquer sur le bouton « Modifier » (m5).